# 국가연구안전관리시스템 사용자매뉴얼

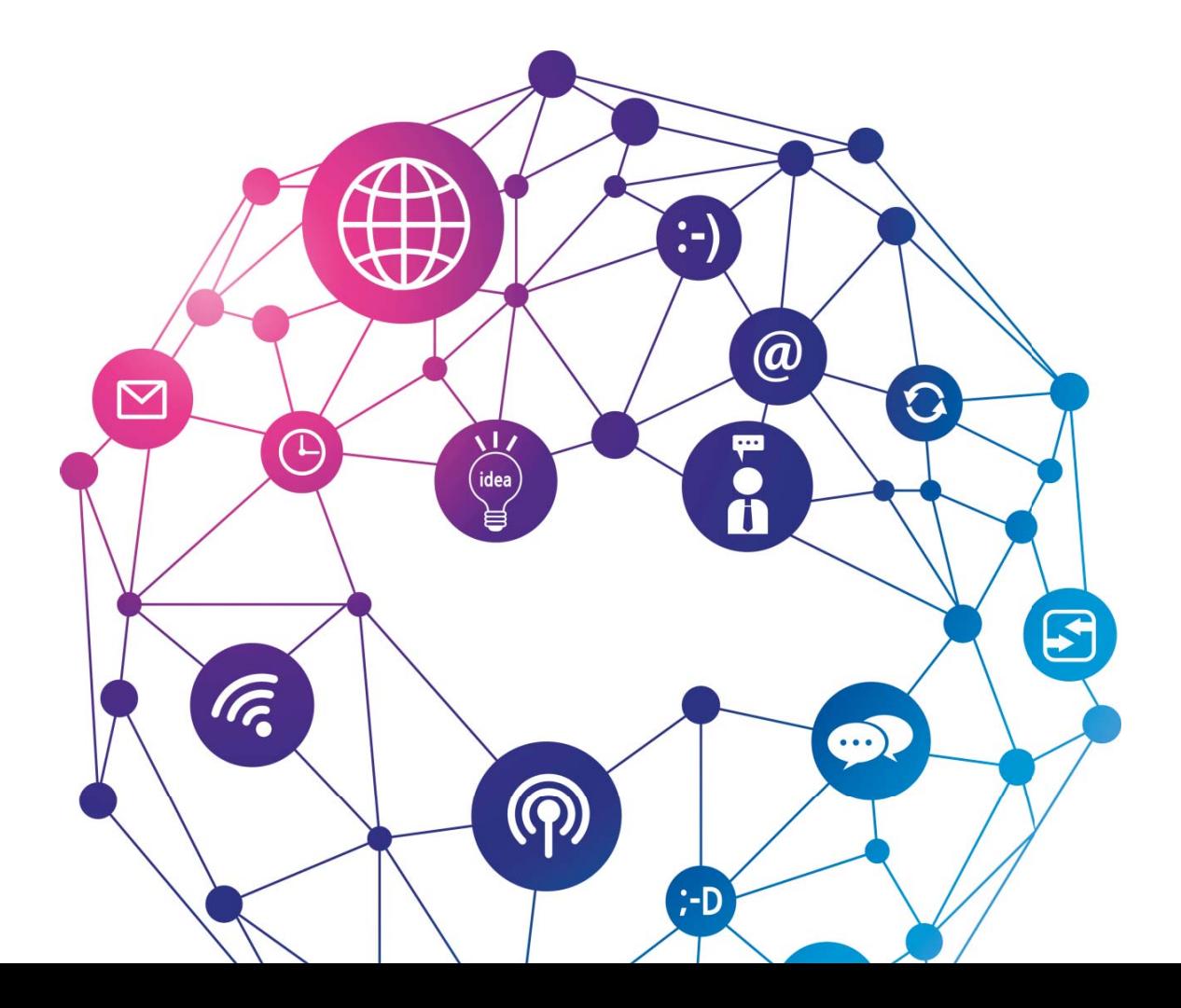

## **INDEX**

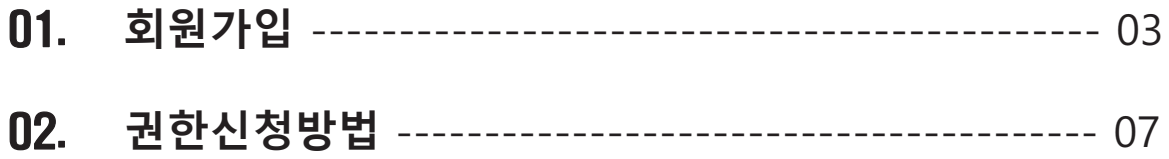

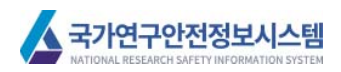

## 01. 회원가입

시스템 관련(회원가입 등) <del>문</del>의

송유나(국가연구안전관리본부 문화·정보팀) 043-240-6441 / ynsong06@kribb.re.kr

기관 보고사항(승인 등) 문의

홍진혁(국가연구안전관리본부 안전관리·기획실) 043-240-6458 / hongih@kribb.re.kr

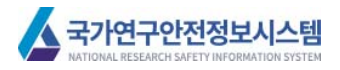

## ▌01 회원가입

### ● 화면설명 홈페이지 메인 -> 회원가입

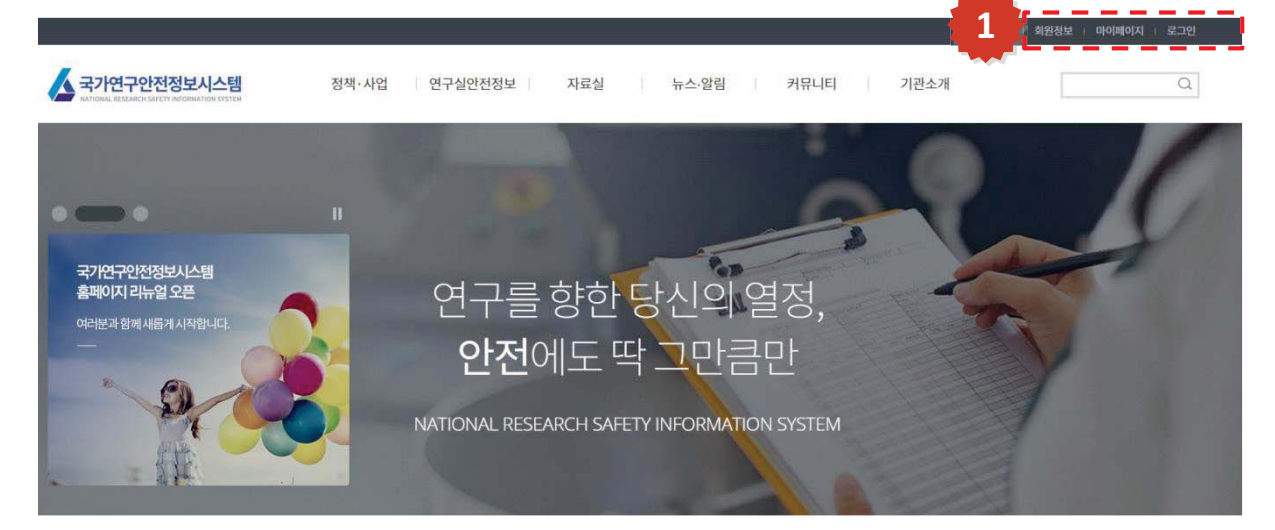

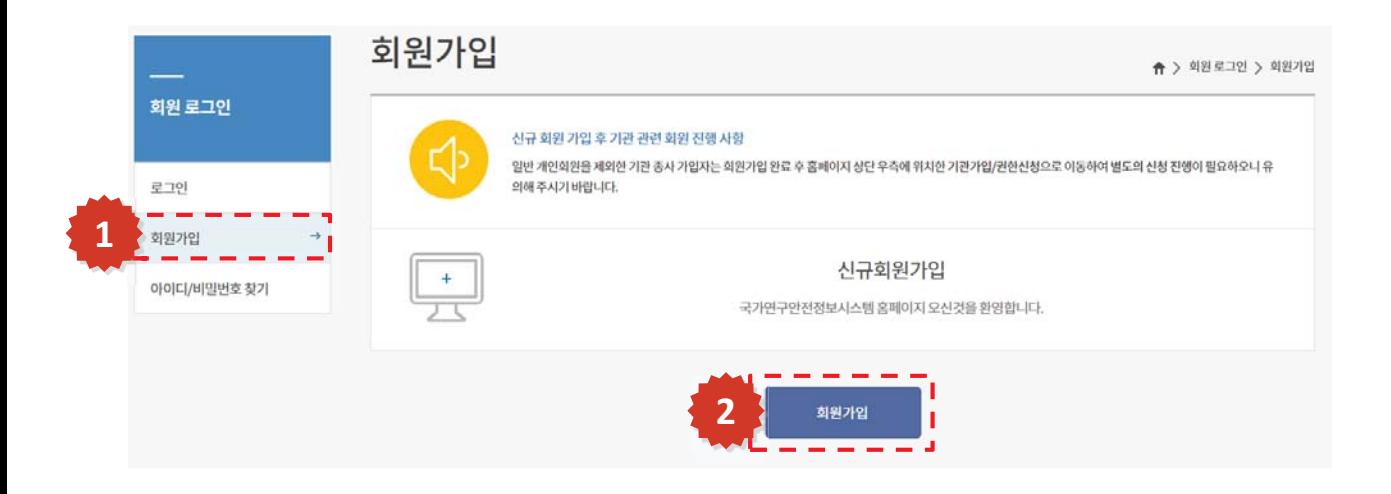

#### 상세설명

- 1. 홈페이지 상단의 회원가입 버튼을 통해 회원로그인 페이지로 이동합니다.
- 2. 회원가입에 대한 유의사항을 확인한 후 "회원가입"버튼을 클릭하여 가입을 시작합니다.

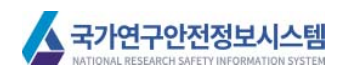

**화면설명** 약관동의 및 본인확인 -> 본인인증

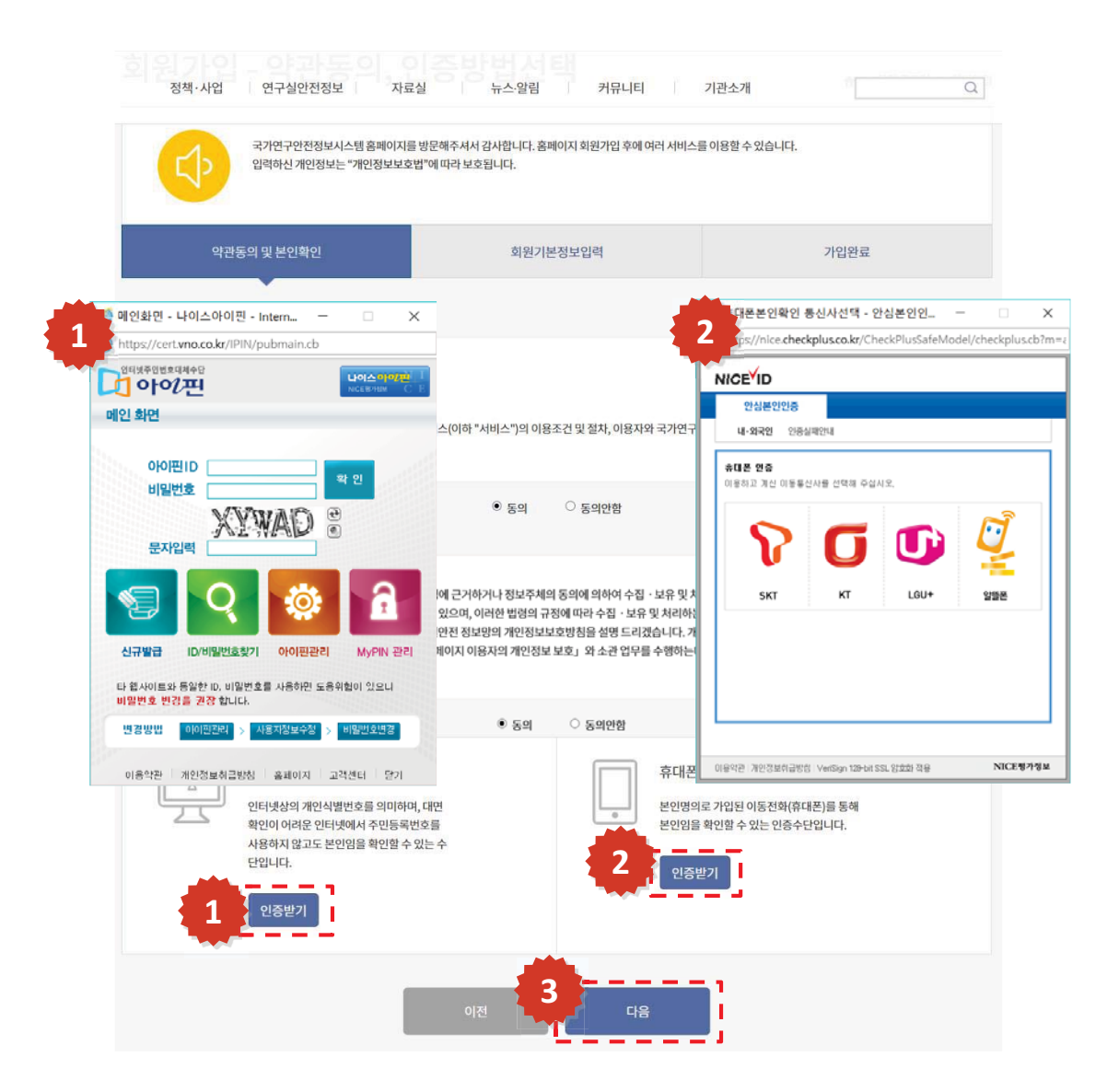

#### 상세설명

- 1. 공공아이핀을 통해 회원가입을 실시할 수 있습니다.
- 2. 가입자 본인 명의의 휴대전화번호 인증을 통해 회원가입을 실시할 수 있습니다.<br>3. 실명인증이 완료되면 "다음"버튼을 통해 가입정보 입력을 실시합니다.
- 실명인증이 완료되면 "다음"버튼을 통해 가입정보 입력을 실시합니다.

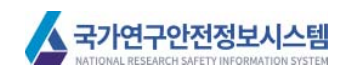

## **┃ 01 회원가입**

**화면설명** 회원가입(가입정보 입력)

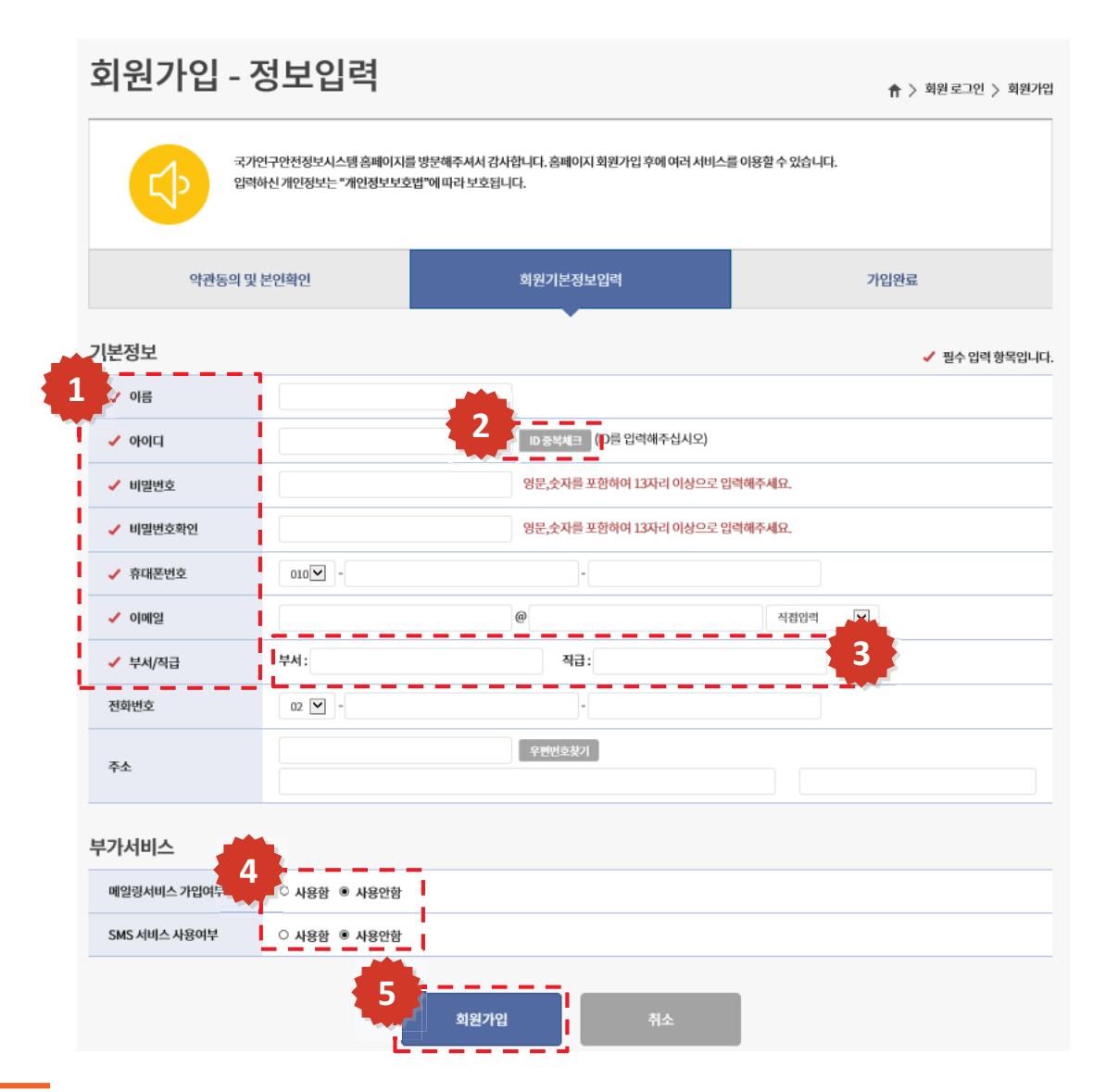

#### 상세설명

1. 필수 입력정보

- 이름, 아이디, 비밀번호, 휴대전화번호, 이메일, 소속 부서/직급 정보는 필수정보 입니다.

- 2. 등록하는 ID의 중복체크를 통해 ID의 가능/불가능 여부를 판단할 수 있습니다.
- 3. 현재 소속기관에서 근무중인 부서와 직급정보를 입력합니다.
- 기관권한신청 및 기관신규등록 시 등록된 부서와 직급정보는 계속 이용됩니다.
- 4. 국가연구안전정보시스템에서 발송되는 메일 및 SMS의 수신 여부를 선택합니다.
- 5. 모든 등록정보를 입력한 후 "회원가입"버튼을 클릭하여 회원가입을 완료합니다.

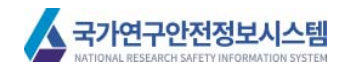

## 02. 권한신청방법

시스템 관련(회원가입 등) <del>문</del>의

송유나(국가연구안전관리본부 문화·정보팀) 043-240-6441 / ynsong06@kribb.re.kr

기관 보고사항(승인 등) 문의

홍진혁(국가연구안전관리본부 안전관리·기획실) 043-240-6458 / hongih@kribb.re.kr

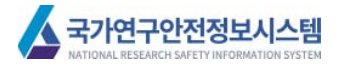

## **| 03 권한신청방법**

### **화면설명** 회원정보 -> 기관회원 권한신청

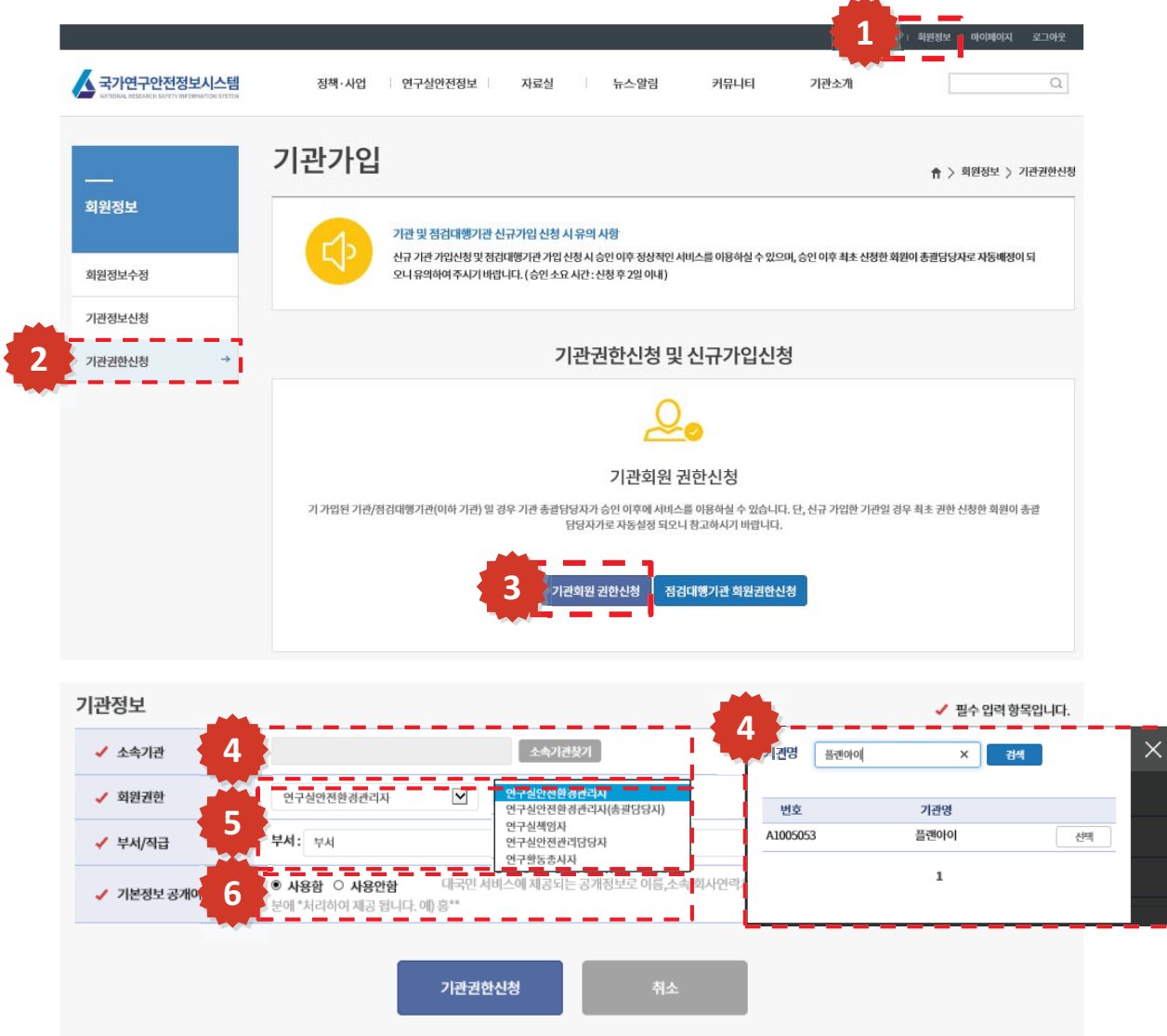

#### 상세설명

- 1. 홈페이지 상단의 "**회원정보**" 클릭을 통해 회원정보 메뉴로 이동합니다.
- 2. 가입한 회원의 소속 기관 등록을 위해 "**기관권한신청**" 메뉴를 클릭합니다.<br>3. 가입된 회원에 대해 소속 기관의 권한을 신청할 경우"**기관회원 권한신청**"
- 가입된 회원에 대해 소속 기관의 권한을 신청할 경우"**기관회원 권한신청**"을 통해 등록을 시작합니다.
- 4. 기관의 "연구실안전환경관리자"가 등록한 기관정보(기관신규 등록은 07p 신규기관등록 참고)를 검색하여 소속기관을 선택할 수 있습니다.
- 5. 가입된 회원에 대해 소속기관의 권한을 신청할 수 있습니다. - 각 권한별 서비스 이용이 차등적으로 적용되며, 안전환경관리자는 기관에 대한 모든 관리가 가능합니다.
- 6. 회원 로그인을 통해 시스템 이용 시 개인정보를 요구하는 사항들에 대한 동의를 구합니다. - 사용안함 선택 시 이름이 "\*"처리 되어 개인정보를 보호합니다. Ex) 김\*\*
- \* 본 기능을 통해 신청된 권한은 총괄담당자의 승인을 통해 권한이 적용됩니다.

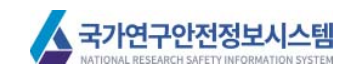